# Pledge instructions

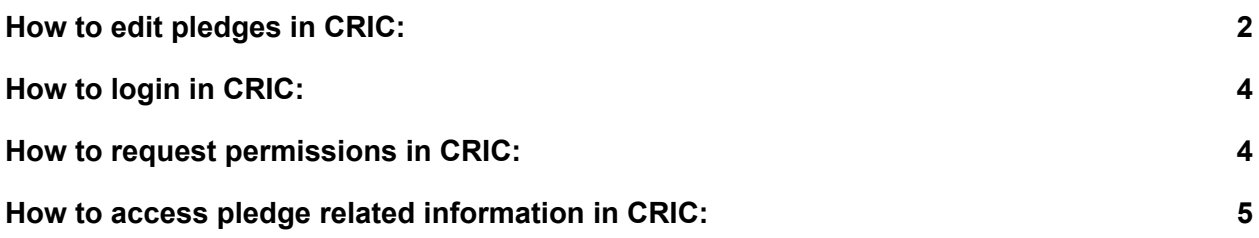

## <span id="page-1-0"></span>How to edit pledges in CRIC:

You need to be logged in and have the necessary permissions to edit the pledges of your Federation.

In order to get required permissions see the "How to request permissions in CRIC" permissions section. Members of e-groups which have been in the past registered in REBUS for editing pledges and federation topology information do have similar privileges in CRIC and therefore, do not need to request additional privileges in CRIC.

Visiting <https://wlcg-cric.cern.ch/core/pledge/list/> you can see all the pledges.

By default the table shows values for the current year. In order to see/edit the pledges for a different year, please, change the year in the corresponding column.

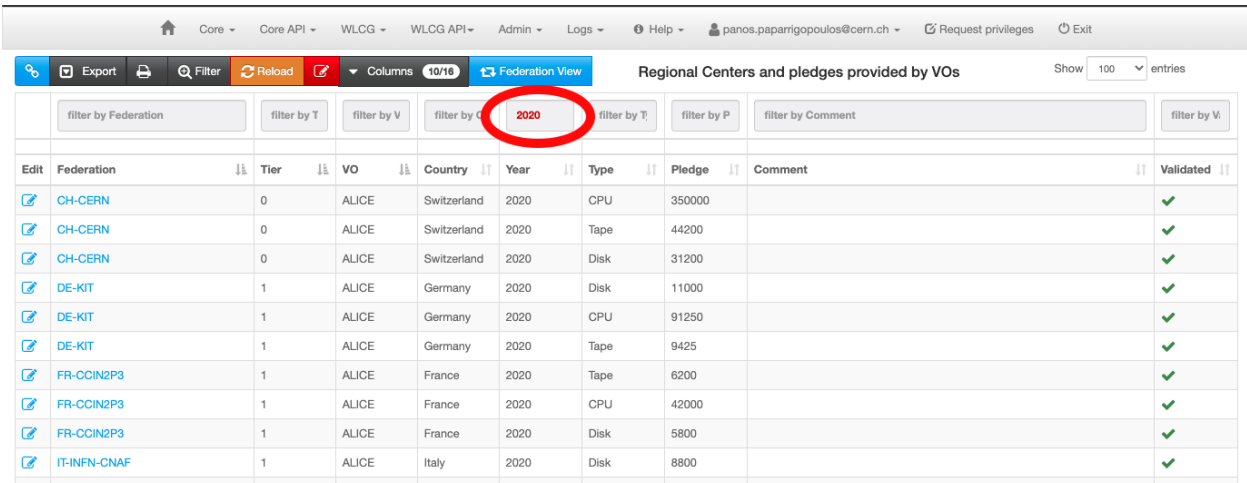

If the pledge is unlocked, you can edit it in two different ways (NB. to check the locked/unlocked status of pledges, check the "Status" column under "Columns")

- 1. Clicking the edit button on the left side of the table will redirect you to the pledge editing interface where you can change all the details of a non-locked pledge.
- 2. Directly from the table view:
	- a. Clicking on the current pledge number the field will become editable

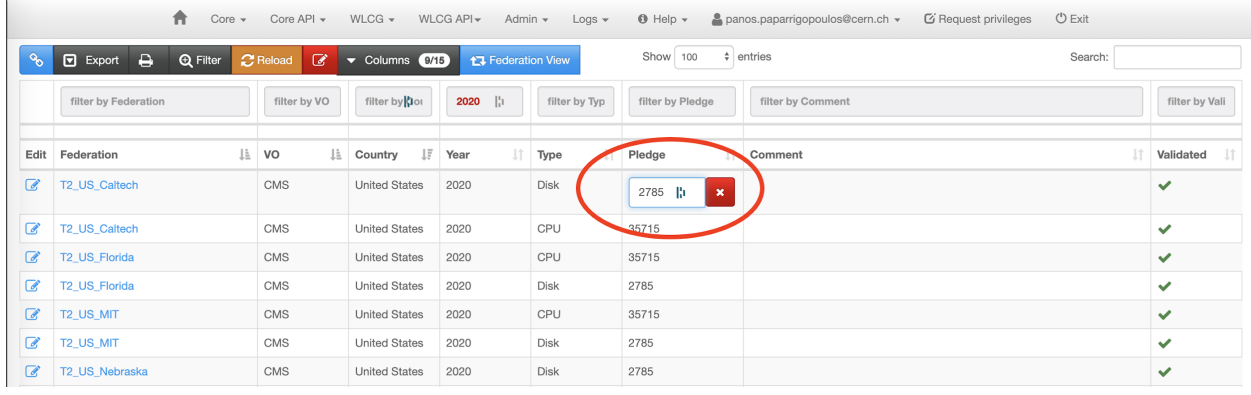

b. You can edit the number in place and by clicking the 'Save' button to update the pledge.

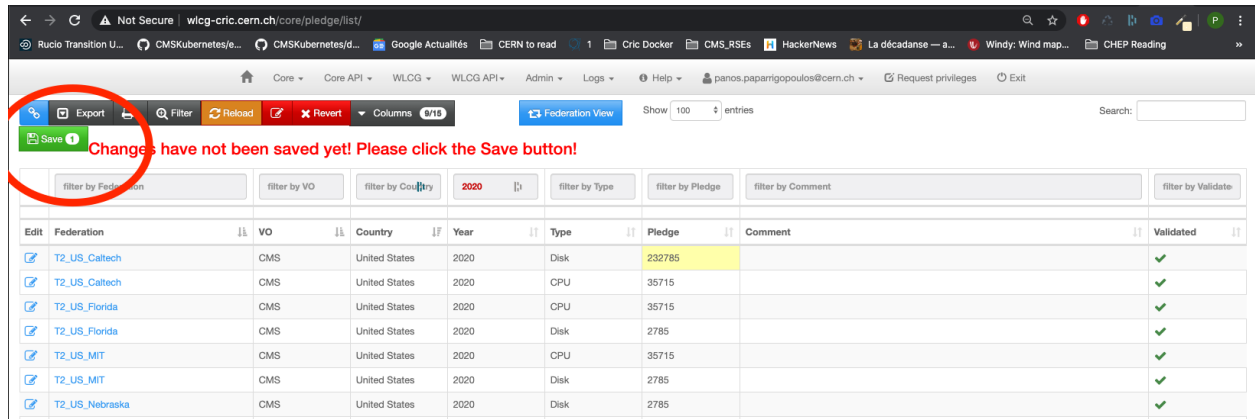

If you need to edit the pledge for a different year you can use the filter fields above the table to change the pre-selected year.

# <span id="page-3-0"></span>How to login in CRIC:

In order to login in CRIC you need a valid CERN account.

Clicking on the 'Login' button at the page header will redirect you to the login page where you will find the 'Sign in with CERN SSO' option.

In case you don't have a CERN account you need to request a local CRIC account. Please contact the CRIC admins ( $\frac{circ\text{-}devs@cern.ch}{cm}$ ) and they will create an account for you.

#### <span id="page-3-1"></span>How to request permissions in CRIC:

After logging in to the system you will need specific permissions to edit information.

Clicking on the green key button of the CRIC header will redirect you to the permission request wizard. There you can select your site or federation and request necessary privileges. After approval of CRIC admins you should be able to edit all the information attached to your federation or site.

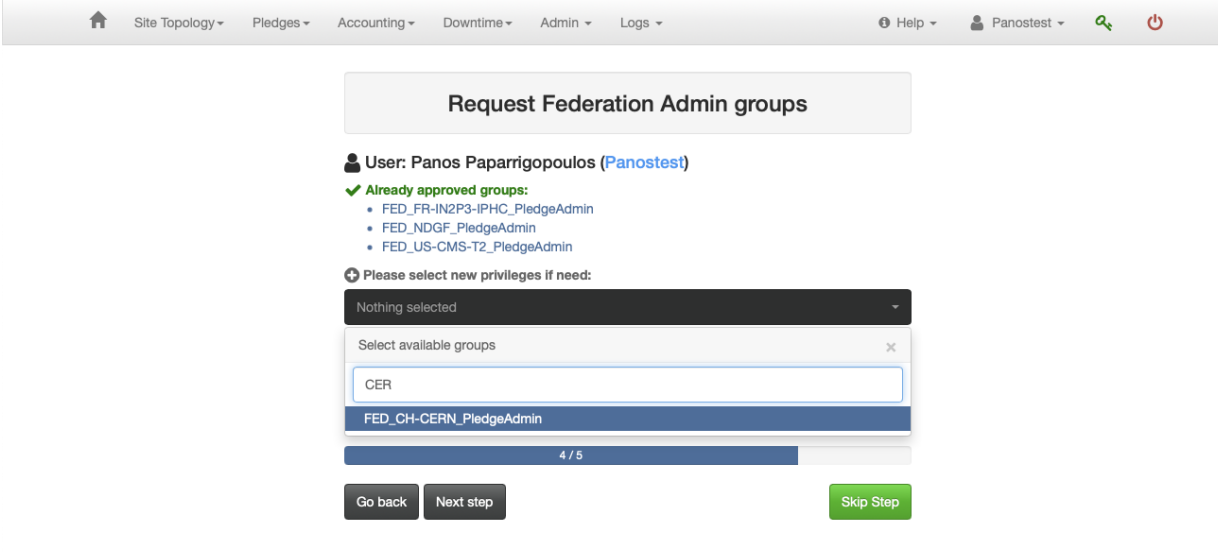

### <span id="page-4-0"></span>How to access pledge related information in CRIC:

Federations topology: <http://wlcg-cric.cern.ch/wlcg/fedrcsite/list/> VO pledge requirements: <http://wlcg-cric.cern.ch/core/vopledgereq/list/> Comparison pledge vs requirement per VO: <http://wlcg-cric.cern.ch/core/vopledgereq/listcomp/> Comparison pledge vs requirement per federation: <http://wlcg-cric.cern.ch/core/pledge/listcomp/>

All these links are also accessible from the 'Core' menu on the site's header.